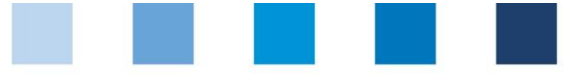

# Anleitung Software-Plattform **Neuanmeldung für fremdzertifizierte Futtermittelunternehmen**

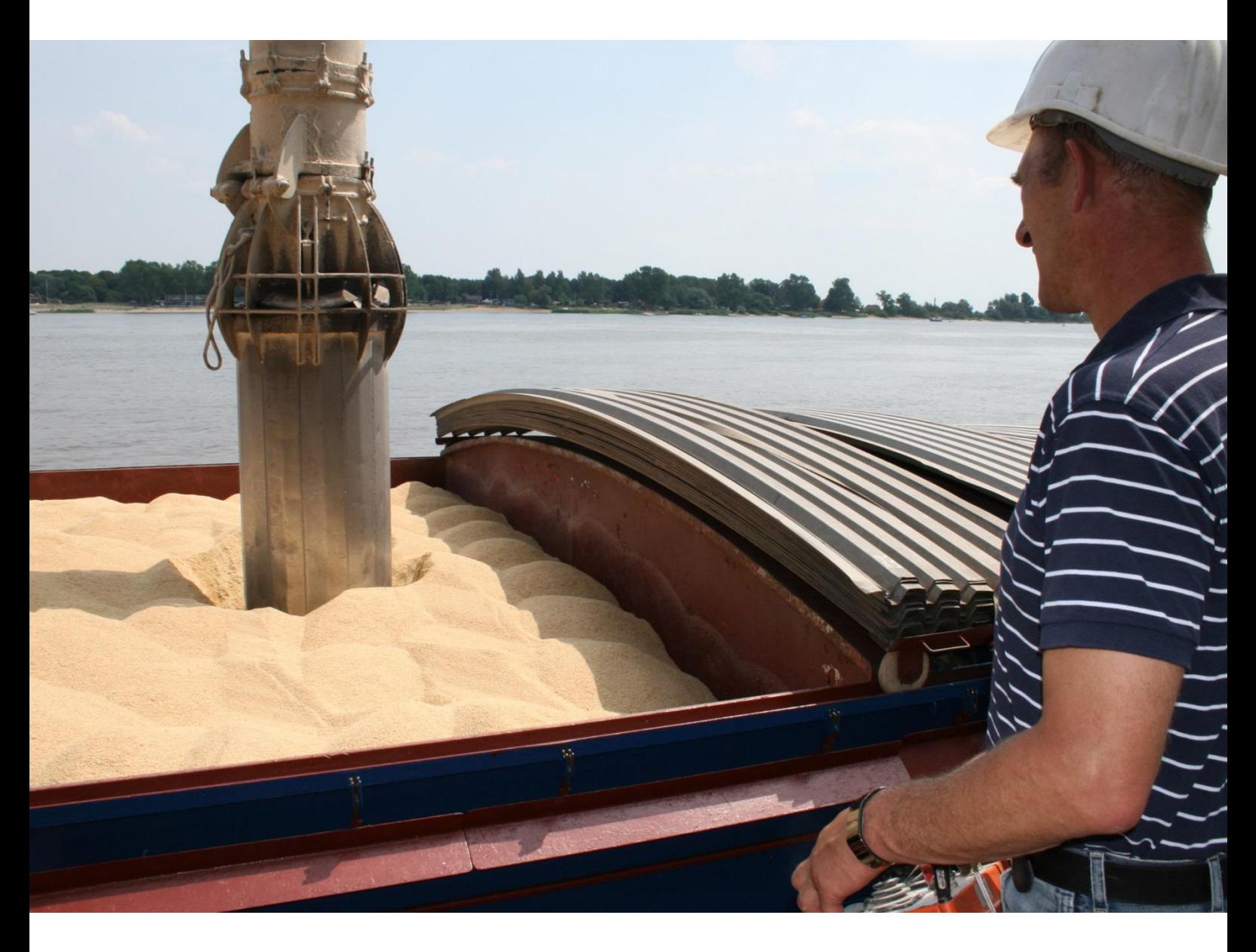

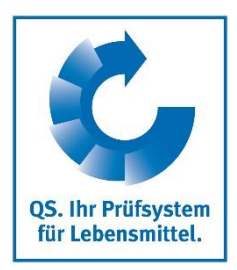

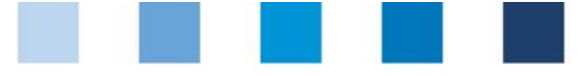

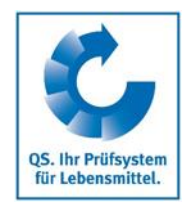

# **Inhaltsverzeichnis**

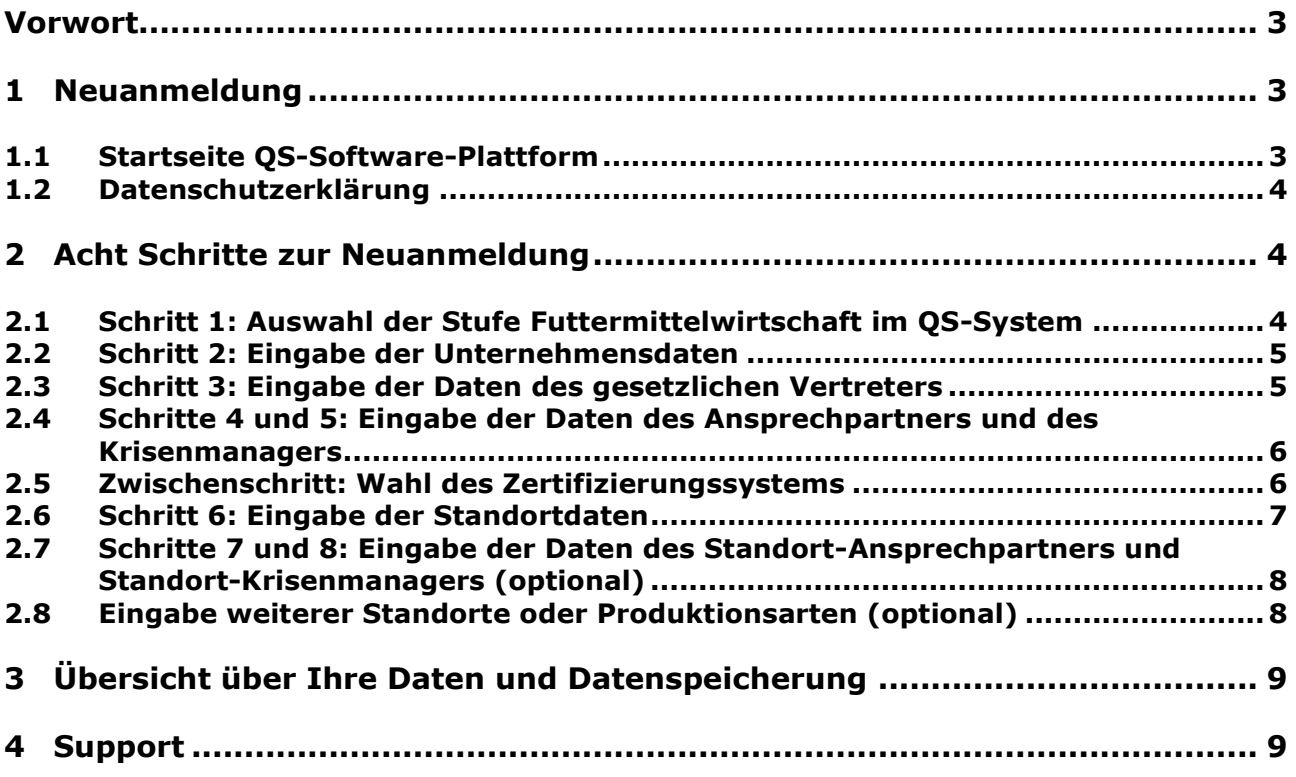

*Hinweis: Bitte beachten Sie, dass Sie den "Zurück"-Button Ihres Browsers nicht verwenden sollten. Bitte beachten Sie auch, dass Sie keinen Button anklicken, bevor eine Seite nicht vollständig geladen worden ist. Den Ladestatus einer Internetseite zeigt Ihr Browser an.*

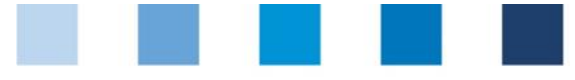

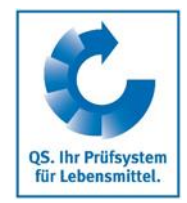

# <span id="page-2-0"></span>**Vorwort**

Diese Anleitung erläutert, wie Futtermittelunternehmen, die nach einem von QS anerkannten Standard zertifiziert sind und die Anerkennung durch QS nutzen möchten, sich in der QS-Datenbank registrieren. Als Beispiel für die Screenshots wurde angenommen, dass eine Zertifizierung nach GMP+ vorhanden ist. Welche Standards durch QS anerkannt werden, können Sie der Anlage 10.1 (Anerkannte Standards) zum Leitfaden Futtermittelwirtschaft entnehmen.

# <span id="page-2-1"></span>**1 Neuanmeldung**

## <span id="page-2-2"></span>**1.1 Startseite QS-Software-Plattform**

### **<http://www.qs-plattform.de/>**

### **Neuanmeldung klicken**

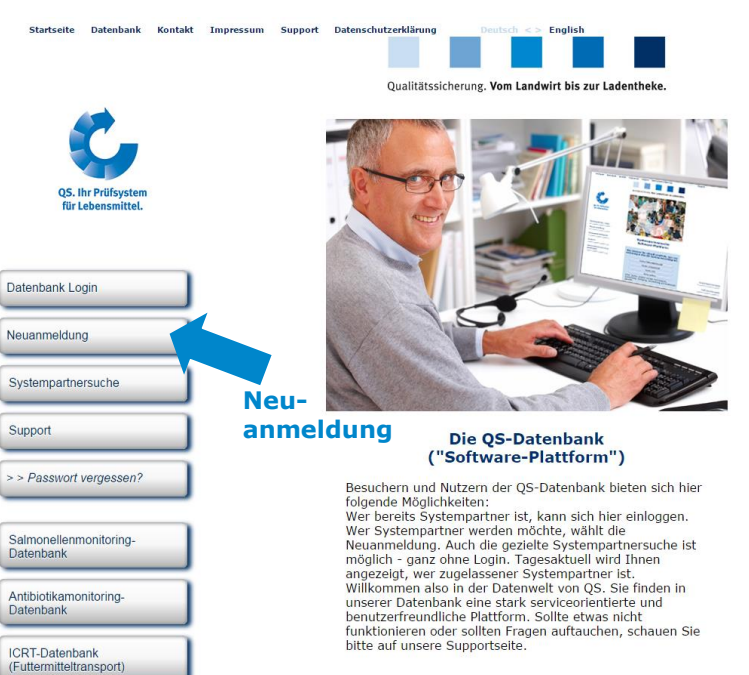

**Datenbank**

**http://www.qsplattform.de/**

**Neuanmeldung klicken**

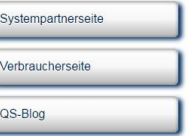

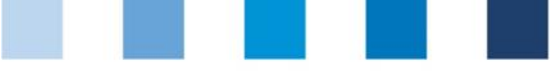

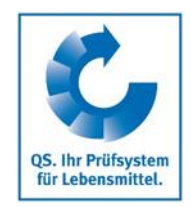

# <span id="page-3-0"></span>**1.2 Datenschutzerklärung**

### **Datenschutzerklärung lesen und akzeptieren**

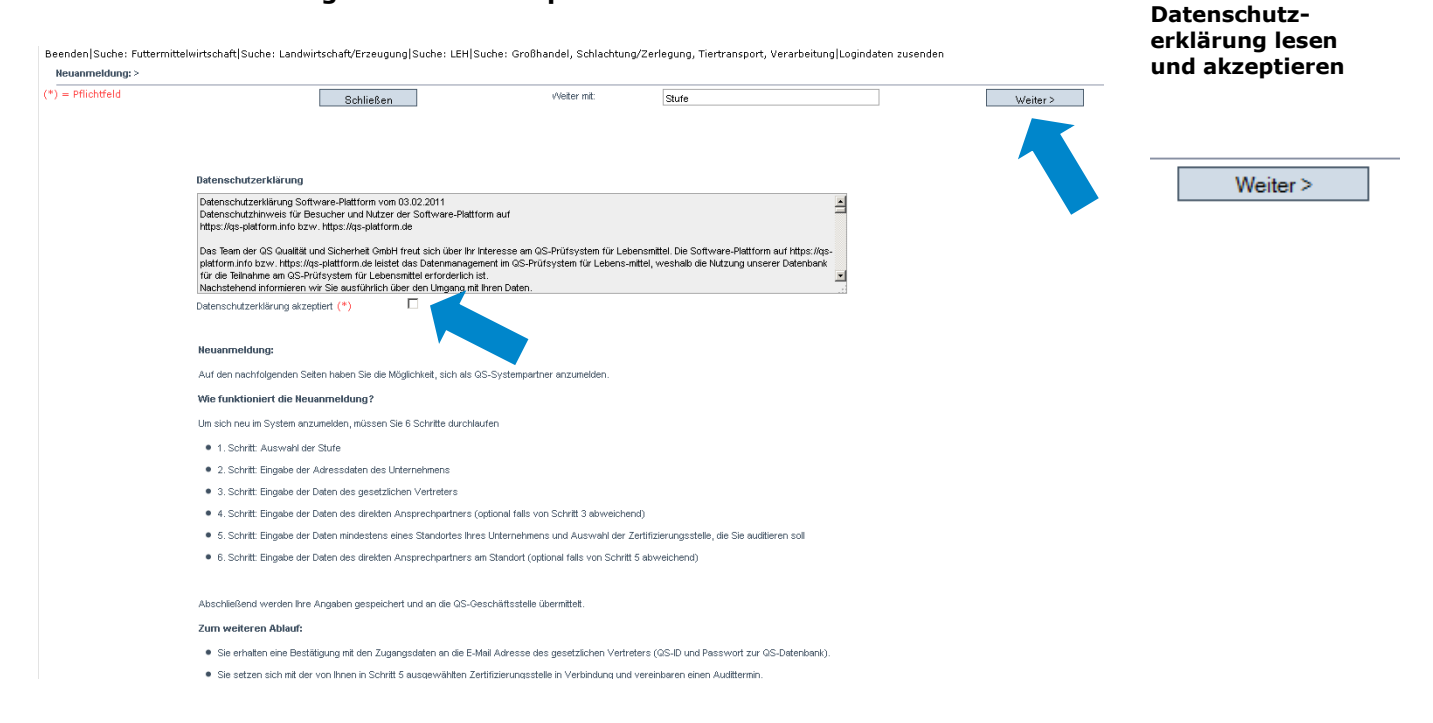

# <span id="page-3-1"></span>**2 Acht Schritte zur Neuanmeldung**

<span id="page-3-2"></span>**2.1 Schritt 1: Auswahl der Stufe Futtermittelwirtschaft im QS-System**

### **QS-Stufe "Futtermittelwirtschaft" auswählen**

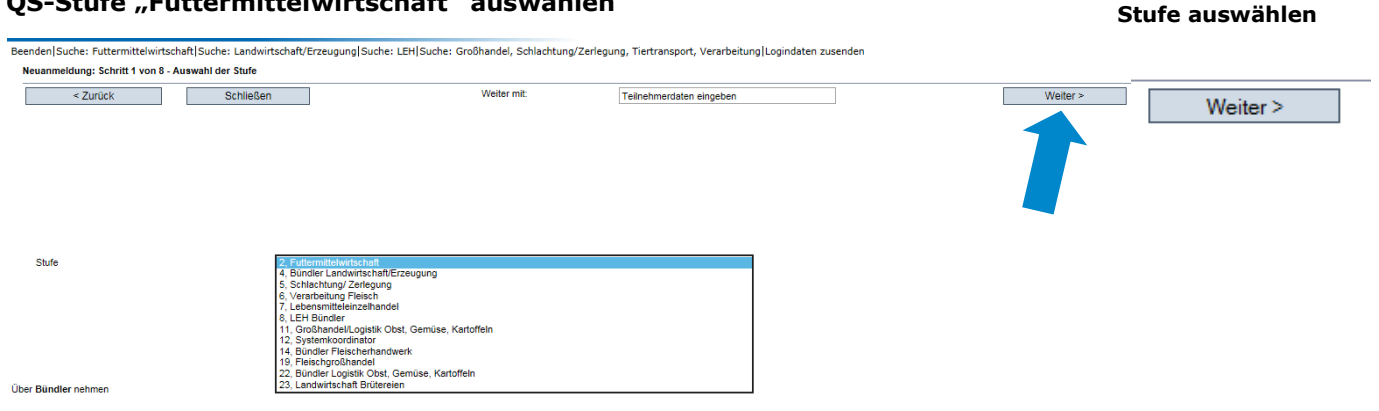

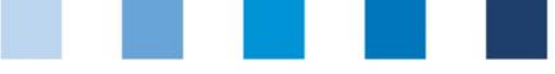

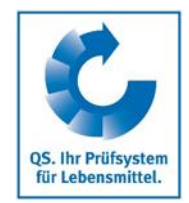

**Unternehmens-**

# <span id="page-4-0"></span>**2.2 Schritt 2: Eingabe der Unternehmensdaten**

### **Unternehmensdaten eingeben**

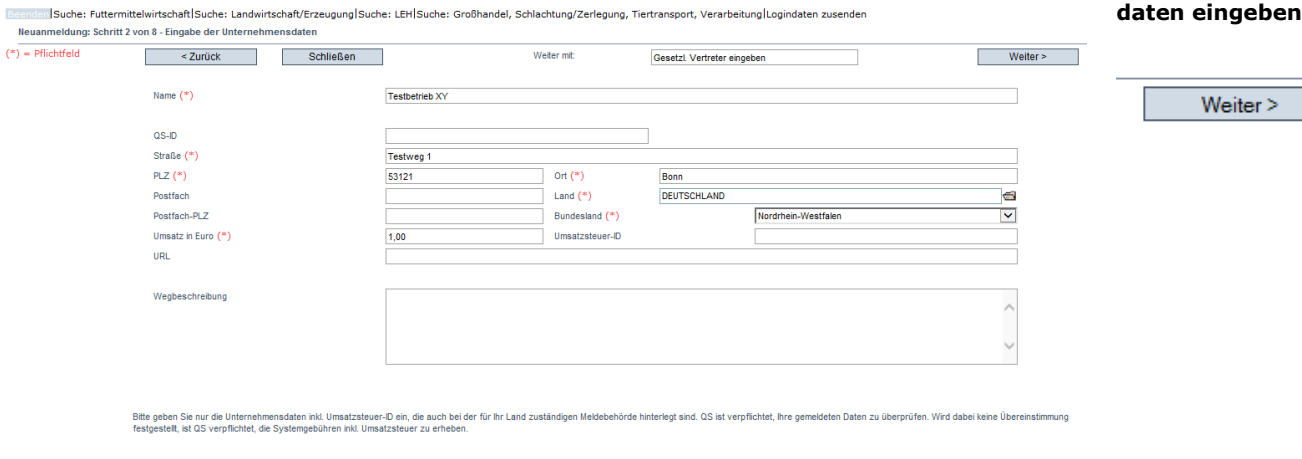

- Unternehmensdaten bitte **vollständig** und **korrekt** eintragen, da diese Daten für offizielle Dokumente verwendet werden; die Daten müssen mit den bei GMP+ bzw. dem jeweiligen Zertifizierungssystem angegebenen Daten übereinstimmen
	- Feld QS-ID (**QS-Identifikationsnummer**): dieses Feld leer lassen, das System  $\sim$ vergibt automatisch eine QS-ID
	- **Angabe der Umsatzsteuer-ID**
	- Bitte den Umsatz angeben, der jährlich mit Futtermitteln gemacht wird. Bei GMP+ zertifizierten Einzelfuttermittel- oder Zusatzstoffherstellern, Händlern, Lagerhaltern und Transporteuren genügt ein Platzhalter (z.B. 1 €)

# <span id="page-4-1"></span>**2.3 Schritt 3: Eingabe der Daten des gesetzlichen Vertreters**

### **Daten des gesetzlichen Vertreters eingeben**

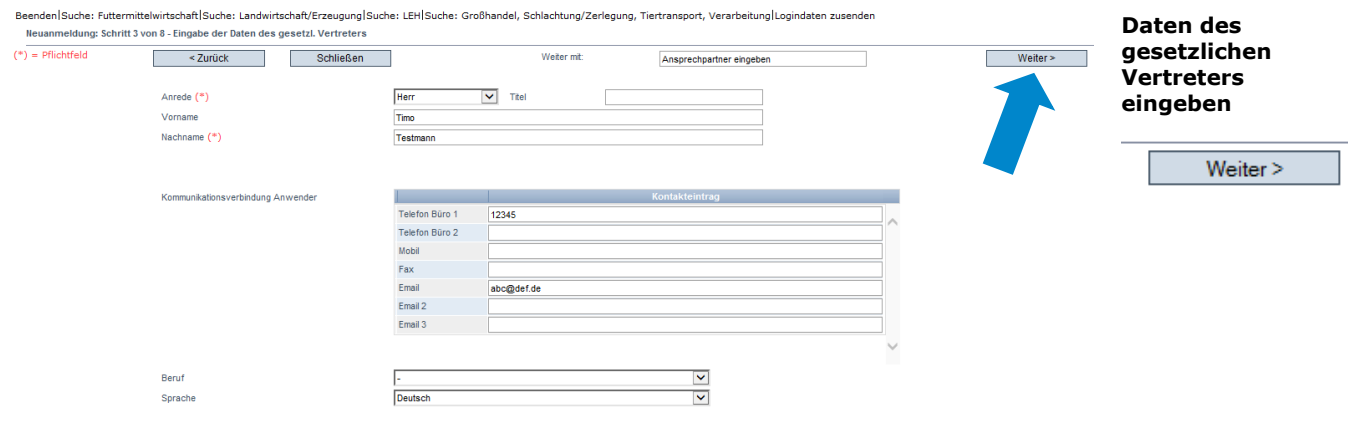

- Daten des gesetzlichen Vertreters bitte **vollständig** und **korrekt** eintragen, da diese Daten für offizielle Dokumente verwendet werden
- Kontaktdaten: Telefonnummer und E-Mail-Adresse sind verpflichtend
- An die beim gesetzlichen Vertreter eingetragene E-Mail werden nach der Anmeldung
- die **QS-ID sowie die Zugangsdaten** zur Software-Plattform gesendet

Anleitung Software-Plattform **Neuanmeldung für fremdzertifizierte Futtermittelunternehmen**

Version: 08.03.2017 Status: • Freigabe Seite 5 von 9

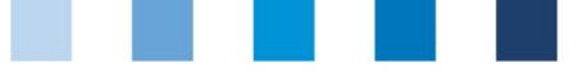

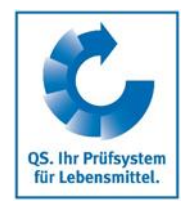

**Ansprechpartner und Krisenmanager** 

## <span id="page-5-0"></span>**2.4 Schritte 4 und 5: Eingabe der Daten des Ansprechpartners und des Krisenmanagers**

**Nacheinander Ansprechpartner und Krisenmanager des Unternehmens eintragen**

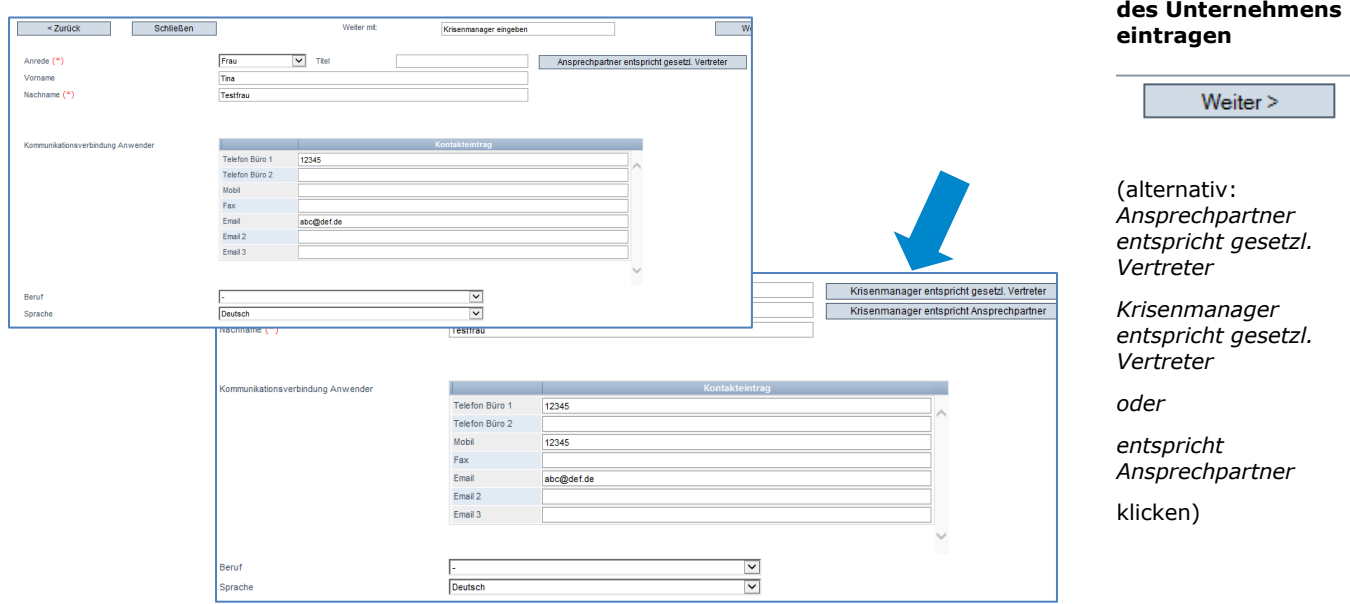

- Kontaktdaten: Telefonnummer und E-Mail-Adresse sind verpflichtend, Mobilnummer ist verpflichtend beim Krisenmanager
- Ansprechpartner und Krisenmanager erhalten keine Zugangsdaten zur Software-Plattform

# <span id="page-5-1"></span>**2.5 Zwischenschritt: Wahl des Zertifizierungssystems**

#### **Zertifizierungssystem auswählen Zertifizierungs-**Beenden|Suche: Futtermittelwirtschaft|Suche: Landwirtschaft/Erzeugung|Suche: LEH|Suche: Großhandel, Schlachtung/Zerlegung, Tiertransport, Verarbeitung|Logindaten zusenden eenden|suche: ruttermittelwirtschart|suche: Landwirtschart/Erzeugun<br>|Neuanmeldung: Zwischenschrift - Auswahl des Zertifizierungssystem **system auswählen**Weiter mit: Standortdaten eingeben m.  $W$ eiter > Weiter >  $\overline{\text{as}}$ Zertifizierungssystem Ìя. **Vorausgewählt: QS Hier müssen Sie das Zertifizierungssystem ändern und den Standard auswählen, nach dem Sie zertifiziert sind:** Ordner-Symbol klicken, Zertifizierungssystem auswählen (Beispiel GMP+ Int.)  $\triangleright$  AIC AMA  $\rightarrow$  $\rightarrow$ **EFISC**  $GMP + Int.$  $\rightarrow$  $\rightarrow$ Ovocom/Bemefa  $\rightarrow$ **OS** Qualimat  $\rightarrow$

Registrierungsnummer eingeben, mit der Ihr Unternehmen beim anderen

Anleitung Software-Plattform **Neuanmeldung für fremdzertifizierte Futtermittelunternehmen**

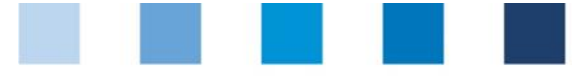

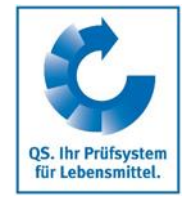

**Standortdaten des Unternehmens**

### Standardgeber zu finden ist

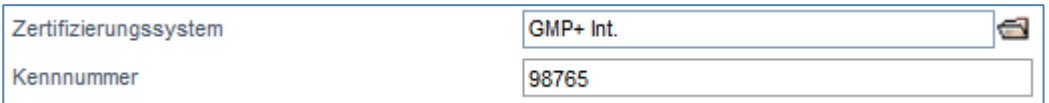

## <span id="page-6-0"></span>**2.6 Schritt 6: Eingabe der Standortdaten**

### **Standortdaten des Unternehmens eingeben und Produktionsart auswählen**

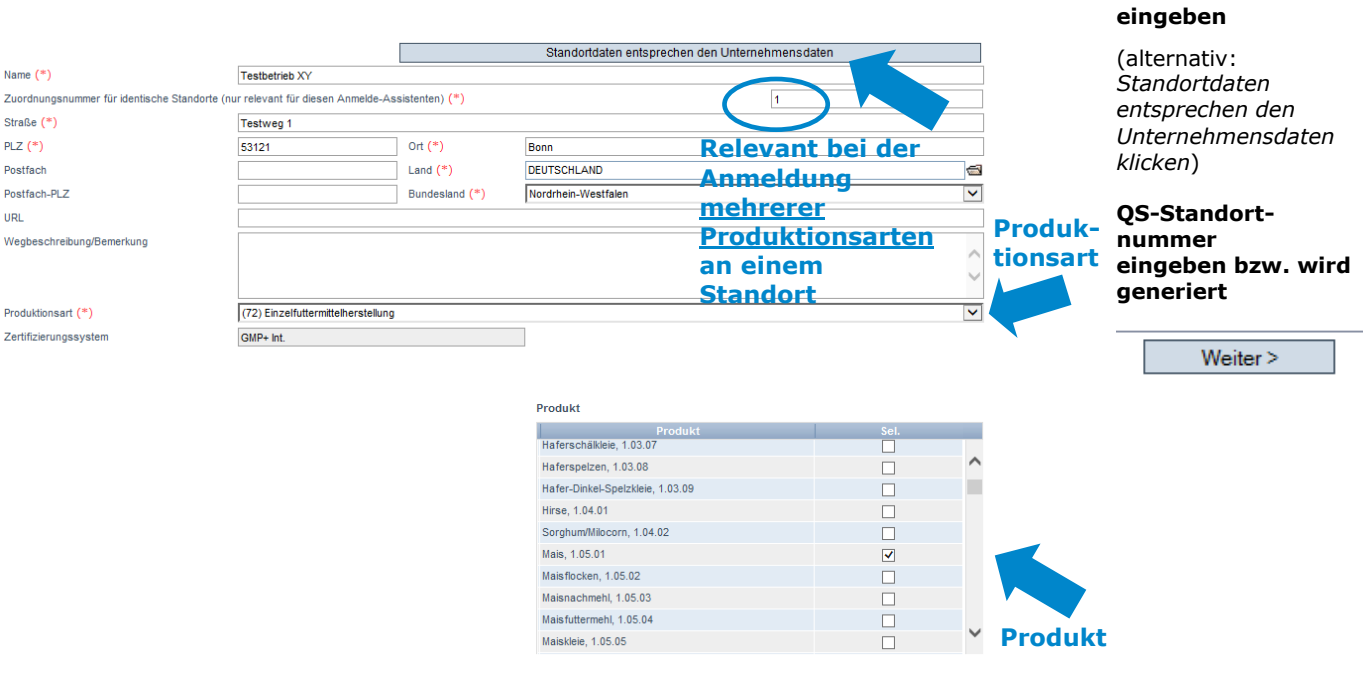

- Standortdaten bitte **vollständig** und **korrekt** eingeben
- **E** entsprechen die Standortdaten den Unternehmensdaten "Standortdaten entsprechen den Unternehmensdaten" klicken
- **Produktionsart** auswählen: aus Drop-Down-Menü auswählen
- Wenn Sie als Hersteller zertifiziert sind, wählen Sie unter "Produkt" aus, welche Futtermittel Sie herstellen

*Hinweis: unter "Zertifizierungsstelle" ist die "ZZZ-Zertifizierungsstelle" Ihres Zertifizierungssystems vorausgewählt.*

*Hinweis: In der Futtermittelwirtschaft können Sie unter derselben Standortnummer mehrere Produktionsarten auswählen; siehe hierzu Kapitel 2.8*

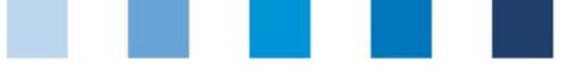

## <span id="page-7-0"></span>**2.7 Schritte 7 und 8: Eingabe der Daten des Standort-Ansprechpartners und Standort-Krisenmanagers (optional)**

### **Ansprechpartner des Standortes eintragen (optional)**

- Wenn für einzelne Standorte oder Produktionsarten spezielle Ansprechpartner im Unternehmen zuständig sind, können diese hier angelegt werden. Ansonsten können Sie diese Schritte mit "Weiter" überspringen
- Kontaktdaten: Telefonnummer und E-Mail-Adresse sind verpflichtend
- **Ansprechpartner erhalten keine Zugangsdaten zur Software-Plattform.**

## <span id="page-7-1"></span>**2.8 Eingabe weiterer Standorte oder Produktionsarten (optional)**

## **Weitere Standorte oder Produktionsarten während des Neuanameldeprozesses eingeben**

Durch die Auswahl "weiteren Standort eingeben" im Schritt 8 können Sie während des Neuanmeldeprozesses weitere Standorte oder Produktionsarten anmelden. Sie können weitere Standorte oder Produktionsarten auch jederzeit nach Abschluss der Neuanmeldung hinzufügen.

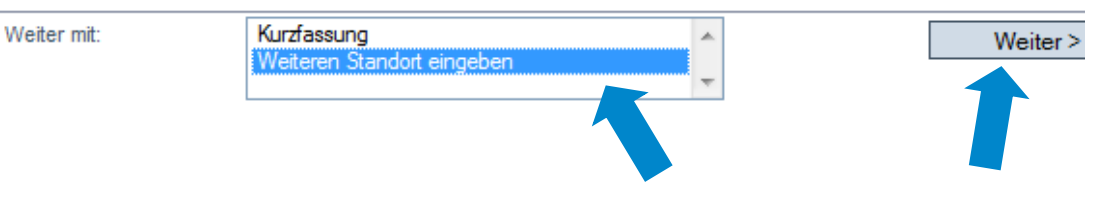

Wenn Sie einen **weiteren Standort** haben, den Sie für die Anerkennung registrieren möchten, geben Sie im folgenden Fenster die Daten des Standortes ein (wie unter Schritt 5 und 6 beschrieben). Bei der "Zuordnungsnummer" geben Sie eine 2 ein.

Wenn Sie eine **weitere Produktionsart am gleichen Standort** (geographisch identische Standorte, z.B. mit Misch- und Einzelfuttermittelherstellung) anmelden möchten, geben Sie im folgenden Fenster die Daten der Produktionsart ein (wie unter Schritt 5 und 6 beschrieben). Bei der "Zuordnungsnummer" geben Sie eine 1 ein. Da es sich um den geographisch identischen Standort mit den entsprechend identischen Standortdaten handelt, können Sie alternativ die zu Beginn der Neuanmeldung eingetragenen Standortdaten durch einen Klick auf "vorherige Standortdaten übernehmen" übertragen. Achten Sie darauf, dass die Zuordnungsnummer identisch zu der des ersten Anmeldevorgangs ist. Standorte gleicher Zuordnungsnummer erhalten die gleiche Standortnummer, die von der QS-Datenbank generiert wird.

**Optional weitere Standorte während des Neuanmelde-**

**Optional**

**Ansprechpartner und Krisenmanager des Standortes eintragen**

Weiter >

**prozesses eingeben**

Weiter $>$ 

**Optional weitere Produktionsarten an einem Standort anmelden**

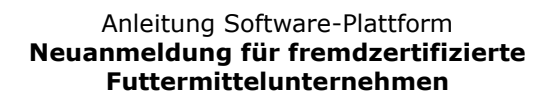

Version: 08.03.2017 Status: • Freigabe Seite 8 von 9

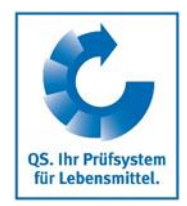

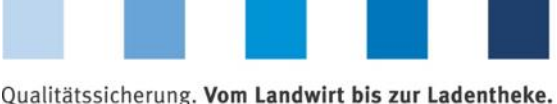

QS. Ihr Prüfsystem für Lebensmittel.

## **Erster Anmeldevorgang: Anmeldung des Standortes mit einer Produktionsart**

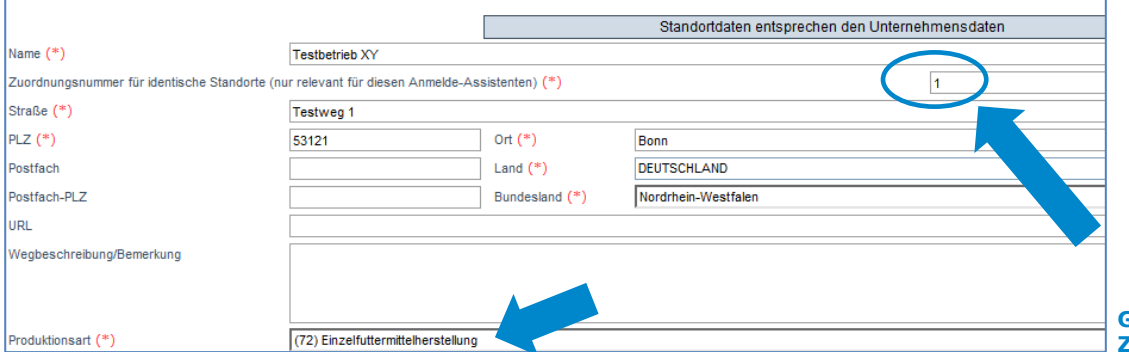

**Gleiche Zuordnungsnummer → gleiche Standortnummer**

## **Zweiter Anmeldevorgang: Erneute Anmeldung des selben Standortes mit identischen Standortdaten, gleicher Zuordnungsnummer und weiterer Produktionsart**

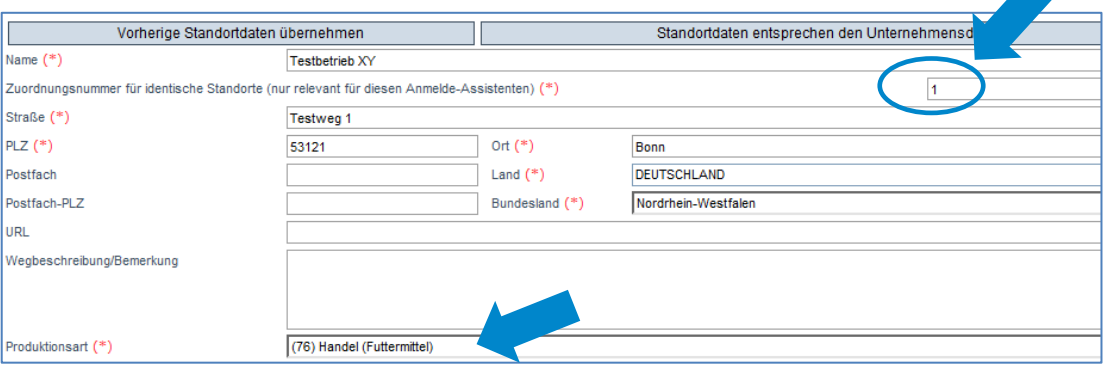

# <span id="page-8-0"></span>**3 Übersicht über Ihre Daten und Datenspeicherung**

Nachdem Sie nach Schritt 8 auf den Button "Weiter" geklickt haben, wird Ihnen die Zusammenfassung Ihrer eingegebenen Daten angezeigt.

- für Korrekturen Zurückbutton klicken (Sie können Ihre Daten auch jederzeit nach Abschluss der Neuanmeldung anpassen.)
- $\blacksquare$  Speichern mit "Weiter"

# **Ende der Neuanmeldung**

# <span id="page-8-1"></span>**4 Support**

Bei Fragen stehen wir Ihnen gerne zur Verfügung.

Den QS-Support finden Sie im Internet unter der folgenden Adresse:

### **<http://www.q-s.de/qs-system/qs-softwareplattform-datenbanken.html>**

Anleitung Software-Plattform **Neuanmeldung für fremdzertifizierte Futtermittelunternehmen**

**Zusammenfassung**

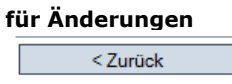

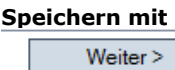

**Wir helfen Ihnen gerne!**

Version: 08.03.2017 Status: • Freigabe Seite 9 von 9